- 1. Öffnen Sie Outlook, und wählen Sie **Datei aus.**
- 2. Verwenden Sie die Dropdownliste **unter Kontoinformationen,** um das Konto auszuwählen, das Sie ändern möchten.
- 3. Wählen Sie **Kontoeinstellungen**.

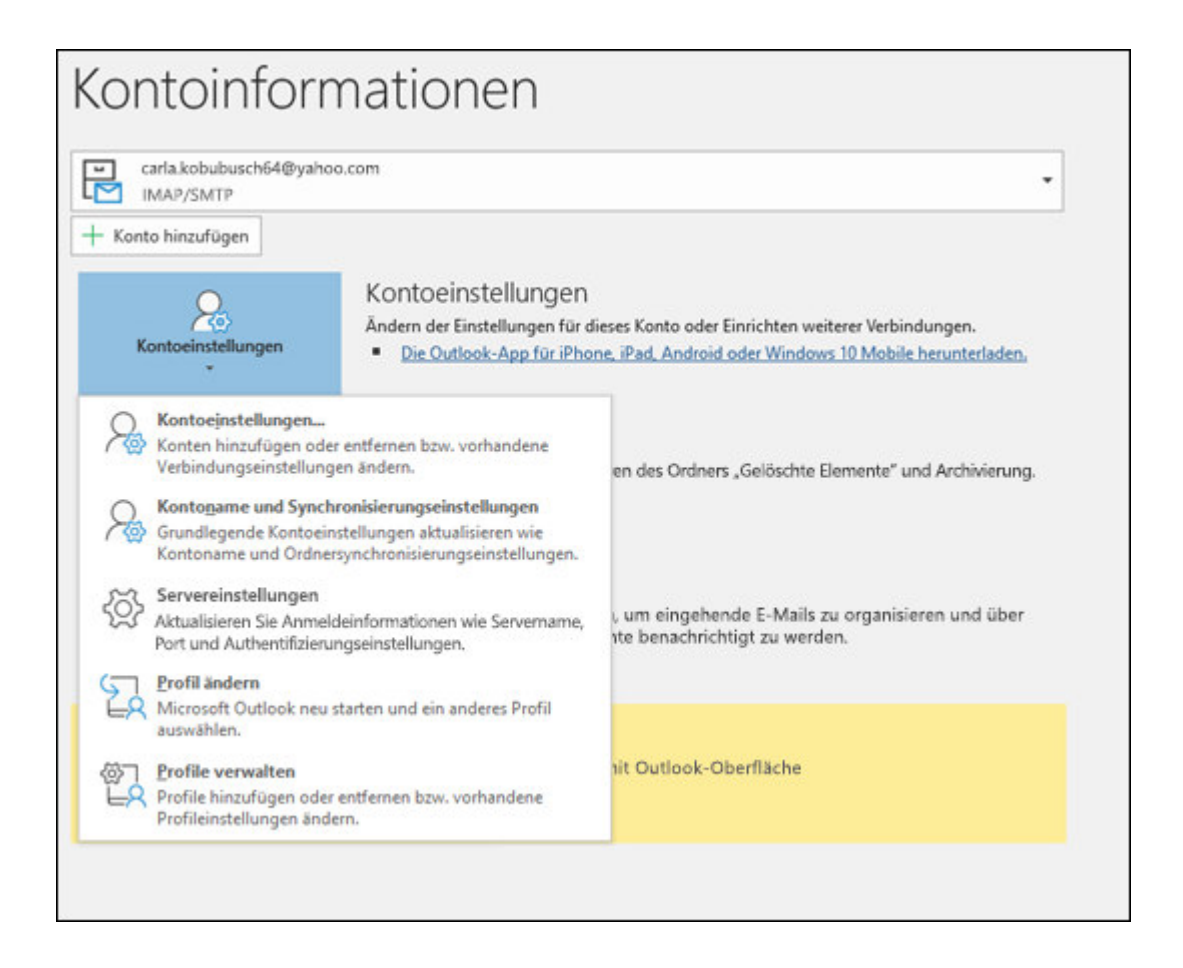

- 4. Wählen Sie den Informationstyp aus, den Sie ändern möchten.
- **Mit den** Kontoeinstellungen können Sie Konten hinzufügen oder entfernen, Servereinstellungen ändern und vieles mehr.
- **Mit den Kontonamen-** und Synchronisierungseinstellungen können Sie den Anzeigenamen für das Konto aktualisieren und entscheiden, wie viele Tage E-Mails Synchronisiert werden sollen.
- **Mit den Servereinstellungen** können Sie die Anmeldeinformationen, einschließlich Kennwort, Servername, Port und Authentifizierungseinstellungen, ändern.
- **Mit Profil ändern** können Sie zu einem neuen Profil wechseln.
- **Mit Profilen** verwalten können Sie Profile hinzufügen oder entfernen oder Profileinstellungen ändern.
- 5. Die am häufigsten verwendeten Einstellungen, die Sie ändern, sind **Servereinstellungen.**

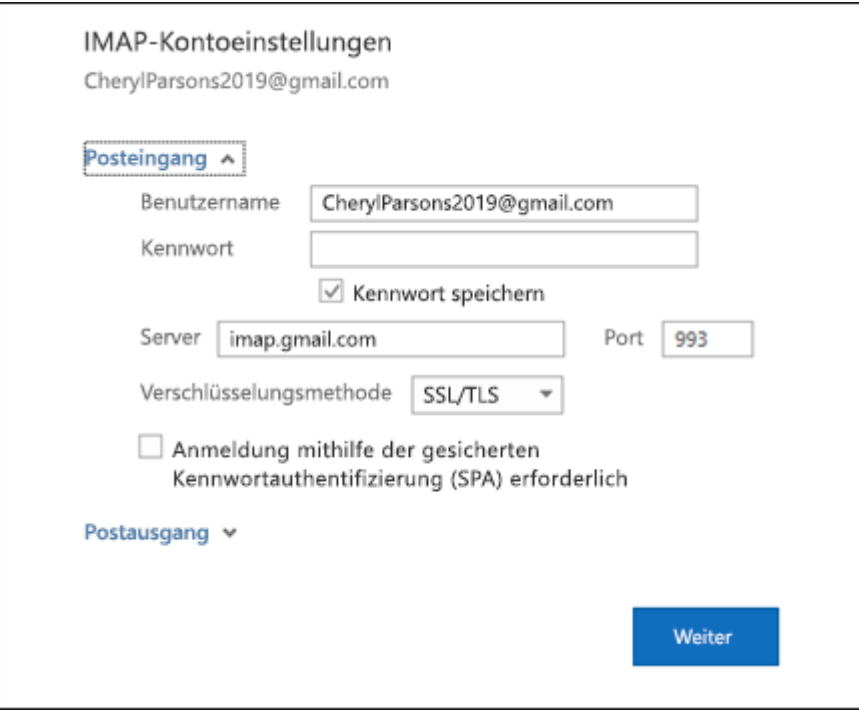

- 6. Wählen Sie **entweder Posteingangs-** oder **Postausgangsmail aus,** um eine Vielzahl von Servereinstellungen zu ändern. Hier können Sie auch Ihr E-Mail-Kennwort aktualisieren (nachdem Sie das Kennwort bei Ihrem E-Mail-Anbieter geändert haben).
- 7. Wenn Sie mit dem Aktualisieren Ihrer Einstellungen fertig sind, wählen Sie **Weiter** > **Fertig aus.**

## **Mail Server Einstellungen :**

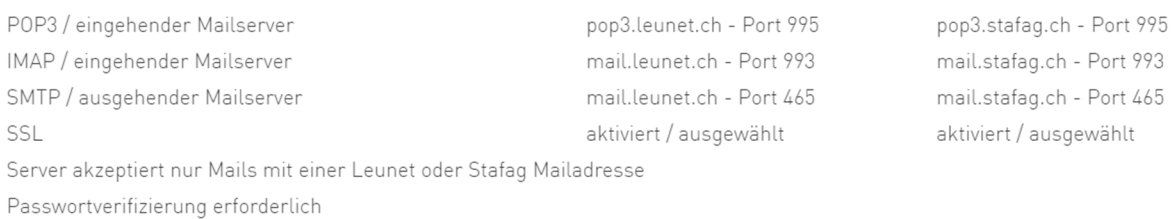